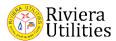

# **Online Applications Instructions**

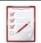

## **O**BJECTIVES

These instructions are geared to ensure users can:

Apply Online

## **Table of Contents**

| Online Application Process               | 2           |
|------------------------------------------|-------------|
| Accessing Online Application             | 2           |
| Creating a New Personal Profie           | <i>3</i> -3 |
| Entering Skills, training & Certificates | 4           |
| Entering Previous Employment             | 5           |
| Entering Education History               | 5           |
| Uploading Attachments                    | 6           |
| Entering Military Service                |             |
| Searching for a Job                      | 8           |
| Applying for a Joh                       | 9-10        |

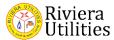

## Online Application Process

## **Accessing Online Applications**

1. To access Online Applications, click on the following link: https://oap.rivierautilities.com:8096/oapn/JSP/oap/login.jsp

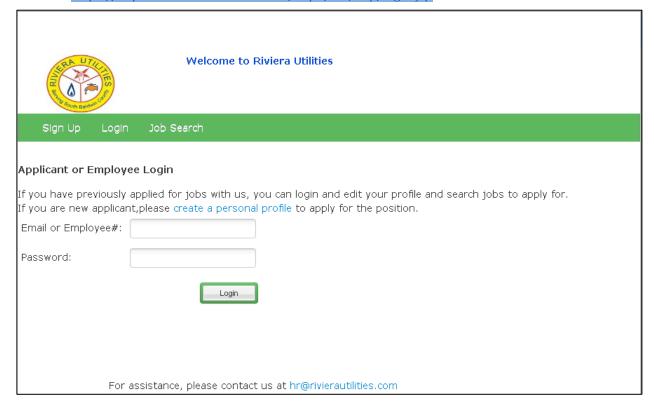

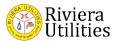

## Creating a New Personal Profile

- 1. To create a new personal profile, click 'Sign Up' or 'Create a Personal Profile'.
- 2. Fill in the following fields:
  - a. First Name
  - b. Last Name
  - c. **Email**
  - d. Password
  - e. Confirm Password

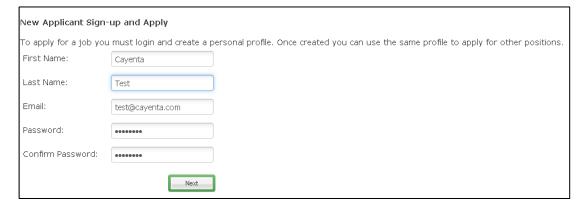

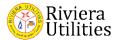

- 3. Fill in the account's personal information (Step 1 of 8) with the following fields:
  - a. Full Name
  - b. Phone
  - c. Address
  - d. City/Town
  - e. State
  - f. Zip Code
  - g. Citizenship
  - h. **Email**
  - i. Password
  - j. Confirm Password

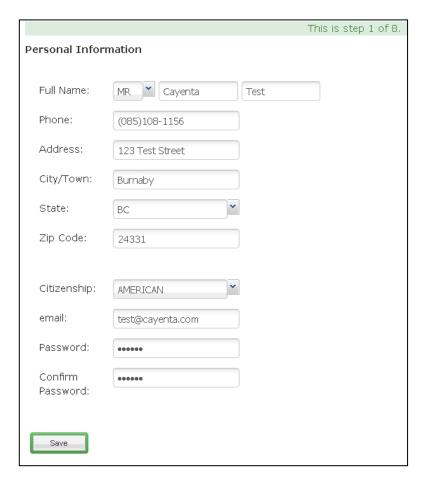

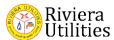

4. Fill in the account's Skills and Training information (step 2 of 8) by selecting from the EDUC and COMP radio buttons.

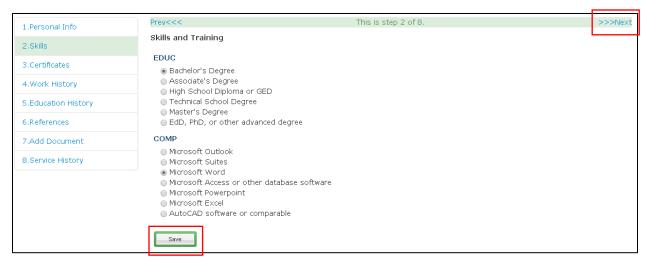

- 5. Click Save.
- 6. Click Next to proceed to the next step.
- 7. Click all applicable employee certificates and click Save. Click Next.

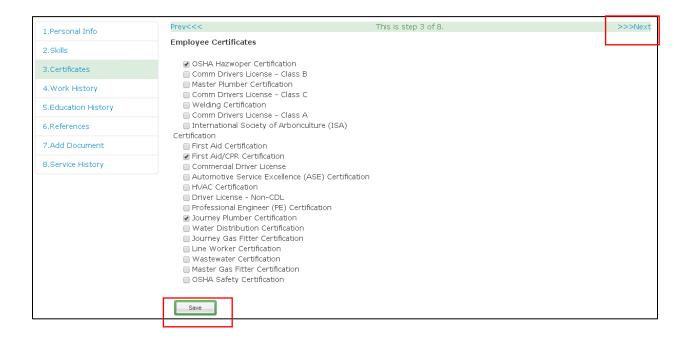

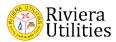

- 8. Fill in the Previous Employment information (Step 4 of 8) with the following fields:
  - a. Employment Record
  - b. Position Information (Company, Address, Title)
  - c. Duties (Please describe your job)
  - d. Related Experience (Please provide any related experience)
  - e. Reason for Leaving (Please provide your reason for leaving the position)
  - f. Supervisor Information (First Name, Last Name, Title, Email, Phone, Okay to Contact flag)
  - g. Length of Employment (Start Date, End Date, Start Salary, End Salary)
- 9. Click 'Save Changes'. personal profile

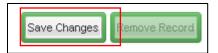

- \*\*Before adding additional employers, make sure to complete the entire personal profile through service history, once your personal profile complete, you can add additional work history, skills, & education\*\*
  - 10. Fill in the Education History information (Step 5 of 8) with the following fields:
    - a. Record Selector (History Record)
    - b. School Information (School Name, School Location)
    - c. Program Information (Degree, Major, Graduated flag)

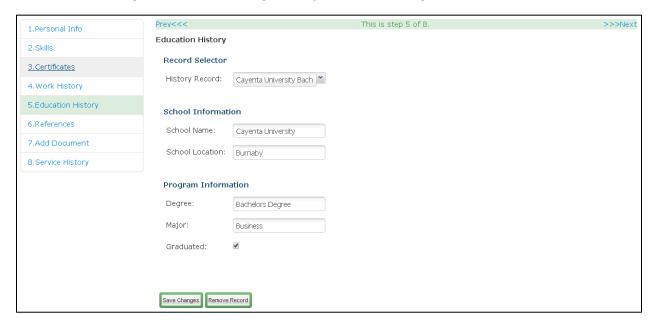

11. Click Save Changes & Next.

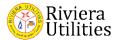

- 12. Fill in the References information (Step 6 of 8) with the following fields:
  - a. Record Selector (Reference)
  - b. Person (First Name, Last Name, Title)
  - c. Contact Information (Masked Phone, Email, Ok to Call flag)
  - d. Company Information (Name, Address)

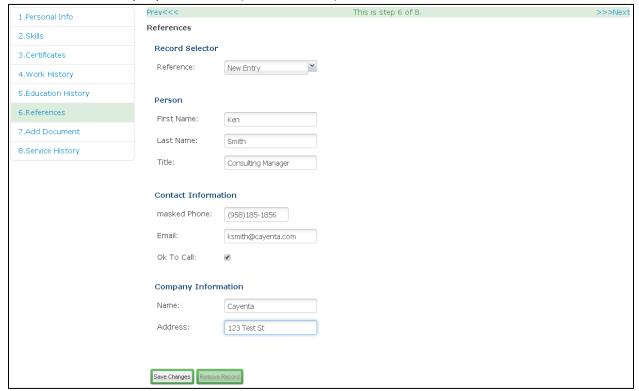

- 13. Click Save Changes & Next.
- 14. Add a Document (e.g. Resume, Cover Letter) in Step 7 of 8. Click on Browse.
- 15. Select the Type of Document from the dropdown.
- 16. Add any applicable comments in the comments box.
- 17. Click Upload Document & Next.

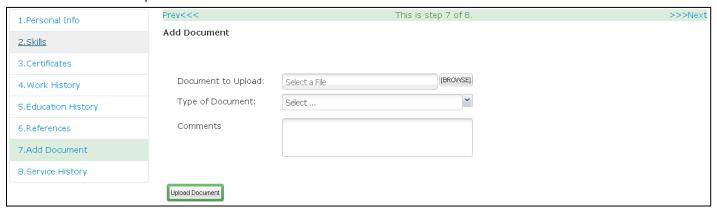

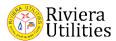

- 18. Fill in any military service history (Step 8 of 8) using the following fields:
  - a. Record Selector (Service Record)
  - b. Service History (Service Branch, Rank, Years of Service)

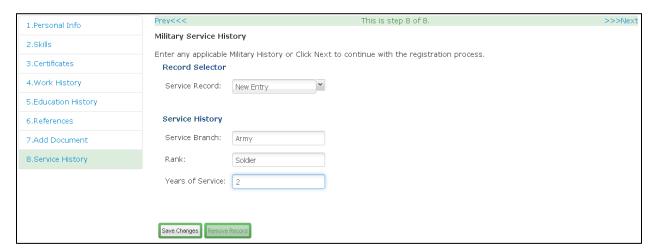

- 19. Click 'Save Changes' & Next.
- 20. You can now view your applicant summary:

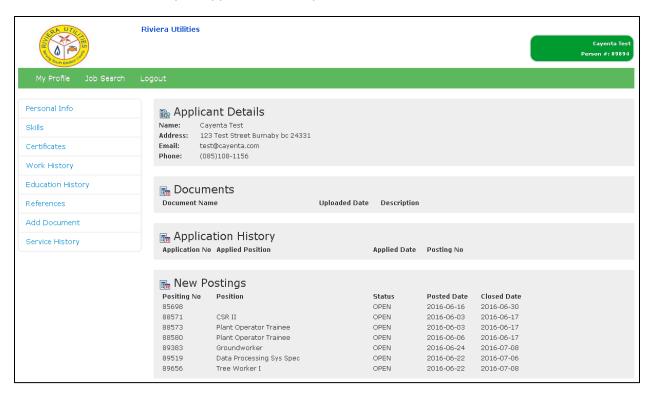

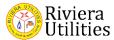

## Searching for a Job

1. Once an account has been created, a user can search for available jobs in the system. After logging in and the user is on the main page, click 'Job Search'.

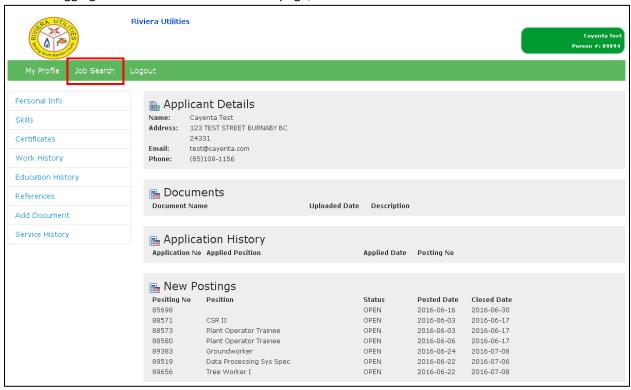

2. To search for a posting, select a 'Category' from the drop-down menu or enter a word/phrase search in the 'Word or Phrase Search' field. The user can also click on the available postings below.

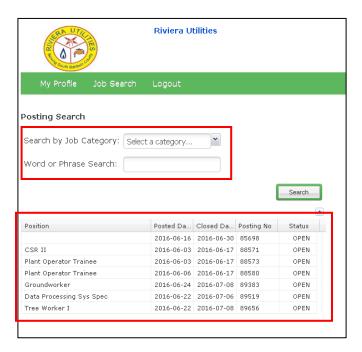

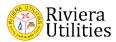

- 3. Execute the search by clicking 'Search' if looking for a specific job category or word/phrase.
- 4. If selecting an available position, double click on the desired position.
- 5. You have now searched for jobs via Online Applications.

## Applying for a Job

1. Once a user has found their desired job, they are able to apply for it.

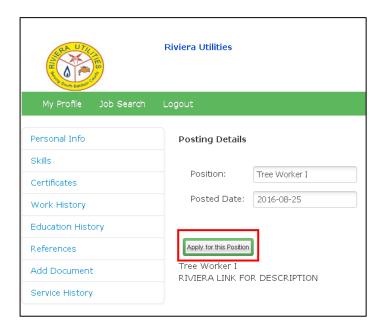

2. Click 'Apply for this Position'.

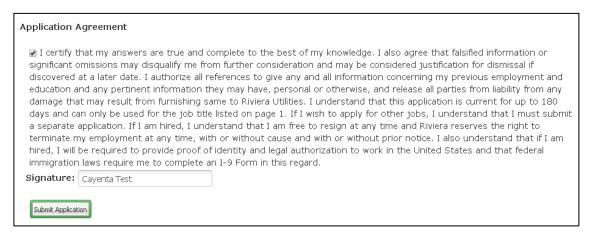

3. Check the agreement checkbox and fill the electronic signature box with your name.

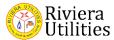

4. Click 'Submit Application'.

## Application

Application has been accepted. Thank you.

5. You will receive a confirmation that the application has been received and accepted.